VERSION 2.1

Please visit our New

AUGUST 3, 2020

**Locustware Learning Center** 

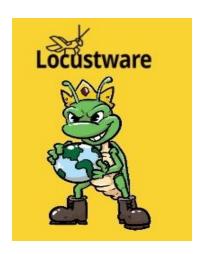

#### IIM- GETTING STARTED

PART1A - REGISTERING IN THE IIM SYSTEM

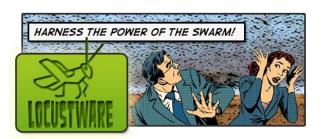

PRESENTED BY: ROD & TEAM

LOCUSTWARE SUPPORT

**INTRODUCTION** 

HELLO, THIS IS ROD ALLEY, CHIEF OF OPERATIONS FOR LOCUSTWARE.COM, AND CO-AUTHOR OF THIS TUTORIAL.

WE ARE CONTINUING TO BUILD OUT OUR FORUM AND OUR LEARNING CENTER WITH LOTS OF TUTORIALS LIKE THIS, WHERE WE PROVIDE STEP-BY-STEP DIRECTIONS TO EVERYDAY TASKS, TIPS AND TRICKS.

PLEASE COME VISIT US OFTEN, AS WE CONTINUE TO FLESH OUT BOTH OUR LEARNING CENTER AND OUR FORUM WITH ANSWERS TO ALL KINDS OF QUESTIONS, INCLUDING THOSE SPECIFIC TO VIDEO MARKETING, MASS MARKETING, AND MANY OTHER TOOLS, METHODS AND TACTICS. WE ARE HERE TO HELP YOU, AND WE PROVIDE THESE TOOLS AND TUTORIALS WITH EVERY HOPE THEY HELP YOU FIND SUCCESS, AND THAT YOU USE THESE STRATEGIES TO GROW YOUR BUSINESS.

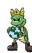

### THANK YOU FOR JOINING THE LOCUSTWARE COMMUNITY. WELCOME!

LOCUSTWARE HAS BEEN PROVIDING AWARD-WINNING STRATEGIES AND SOFTWARE FOR A NUMBER OF YEARS. YOU ARE IN FOR A TREAT WHEN YOU ARRIVE TO FIND SO MANY THINGS THAT ARE NOW AVAILABLE TO YOU. HOWEVER, WE REALIZE THAT CAN ALSO BE SOMEWHAT CONFUSING FOR SOME PEOPLE BECAUSE OF THE SHEER VOLUME OF STRATEGIES AND SOFTWARE PROVIDED. SO, WE ARE PROVIDING SOME GUIDANCE FOR THE MOST COMMON QUESTION, WHICH IS "WHERE DO I START?"

REALIZE THAT YOUR MARKETING EXPERIENCE AND INTERESTS ARE UNIQUE, SO IT IS IMPOSSIBLE TO GIVE CUSTOMIZED GUIDANCE FOR EVERY INDIVIDUAL. THIS IS ONE GUIDE THAT CAN AND WILL GET YOU THROUGH SOME OF THE MOST IMPORTANT INITIAL TASKS. WE CERTAINLY DON'T PROFESS TO HAVE ALL THE ANSWERS IN A SINGLE DOCUMENT. BY FOLLOWING THIS GUIDE, YOU WILL BE CONNECTED TO MOST OF THE RESOURCES WE HAVE, AND WE SHOW YOU HOW TO GET HELP ALONG THE WAY.

JUMP IN, FOLLOW THIS GUIDE, AND IN NO TIME, YOU WILL BEGIN TO FEEL SOME SENSE OF ACCOMPLISHMENT AND START TO GET ORIENTED TO OUR INTERIM INCOME MODEL SYSTEM. LET'S GET STARTED!

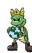

Start by opening a browser. A browser is a program such as Internet Explorer, Google Chrome or Mozilla Firefox. I am going to use Mozilla Firefox, known by many as just Firefox. Most browsers are very similar and which browser you use really should not matter, as they should display the same pages.

#### http://lw-support.com/recommends/IIM-S1

You can either hold down the Ctrl Key on your keyboard, while clicking on this link, or type http://lw-support.com/recommends/IIM-S1, or copy and paste this http://lw-support.com/recommends/IIM-S1 into your browser.

See screenshot below.

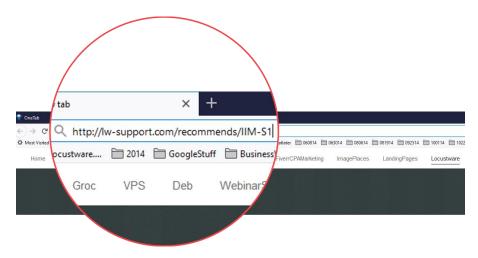

# IIM – GETTING STARTED PART 1 REGISTERING IIM SYSTEM Locustware

Now hit "Enter" on your keyboard.

This will open the current copy of the IIM Opt-In page,, which looks like this:

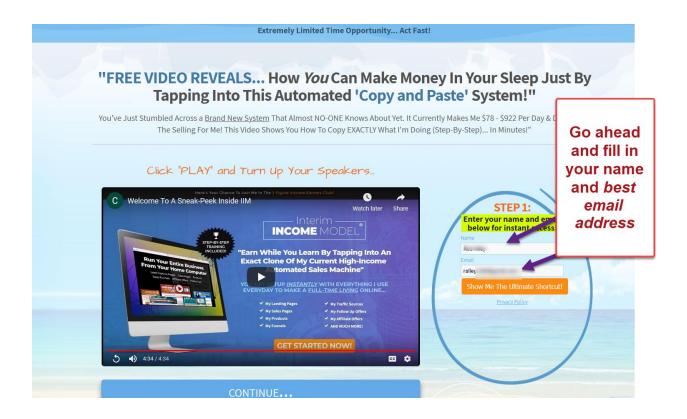

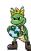

# IIM – GETTING STARTED PART 1 REGISTERING IIM SYSTEM Locustware

Once you Enter your name and email address (Make sure you use an email address that you access all the time), you are taken to the IIM sales page.

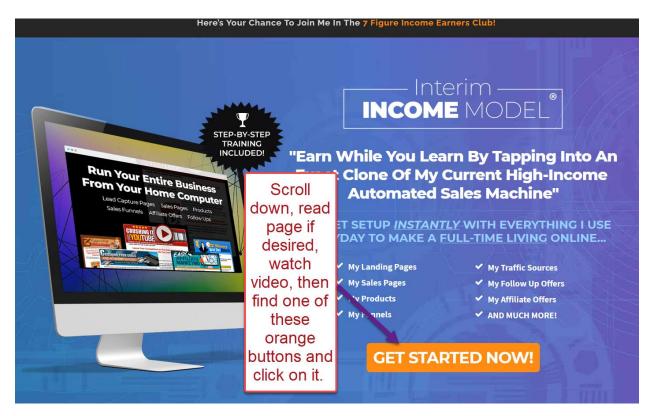

Excited yet? Good! Keep Scrolling.

# IIM – GETTING STARTED PART 1 REGISTERING IIM SYSTEM Locustware

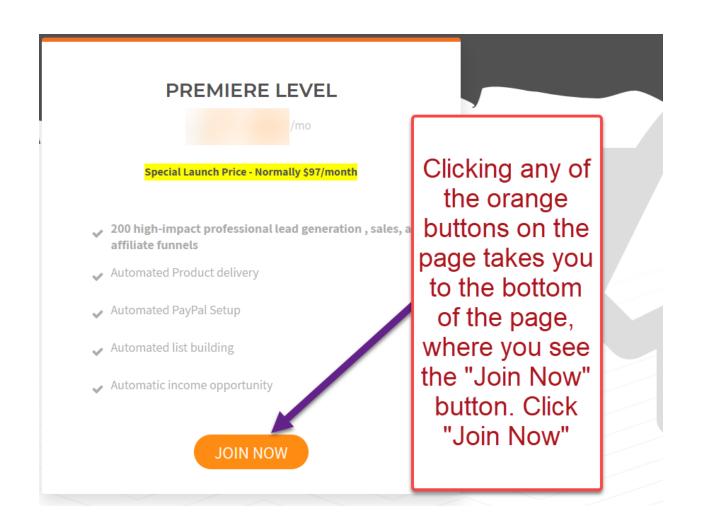

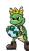

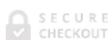

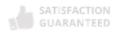

Today's payment

#### **Contact information:**

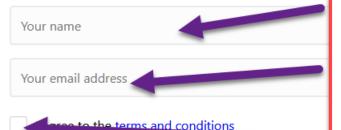

#### Payment information:

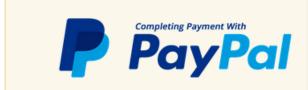

Type your full name, and enter your Paypal Email address, And Select "I agree to terms and Conditions" then Scroll Down

Don't miss this amazing offer!

Priority Support Status! Only \$11.67

Enjoy elevated support status And Always Go To The Front Of The Line!

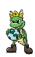

Continue to Scroll down, until we see this:

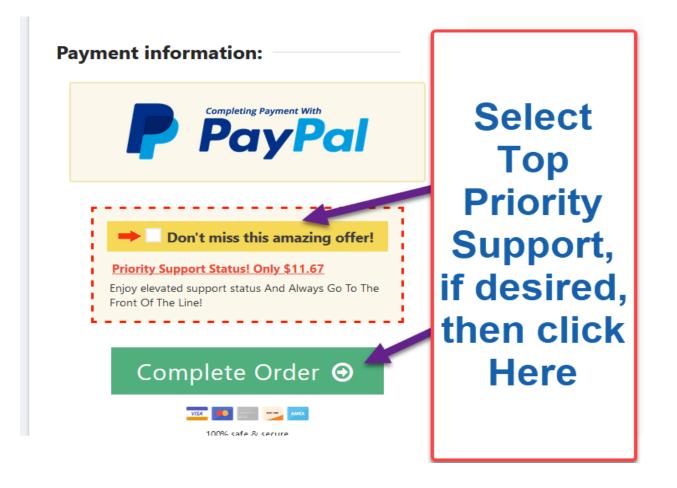

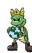

Pressing the green "Complete Order" button above, takes us to this screen:

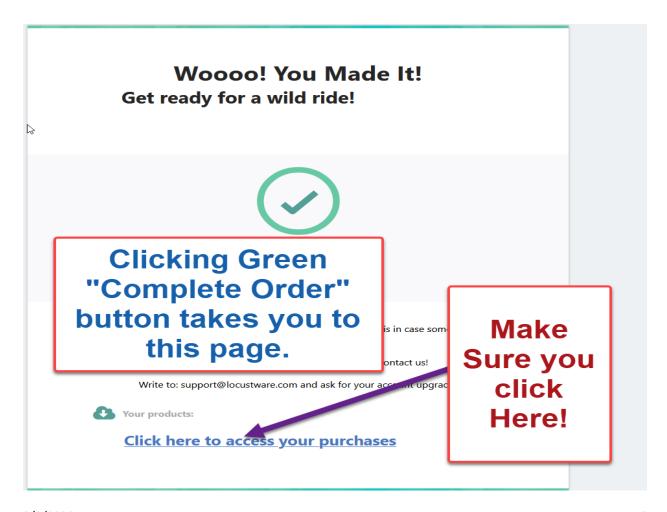

8/3/2020

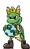

Clicking "Click Here to access your purchases" takes you to this screen:

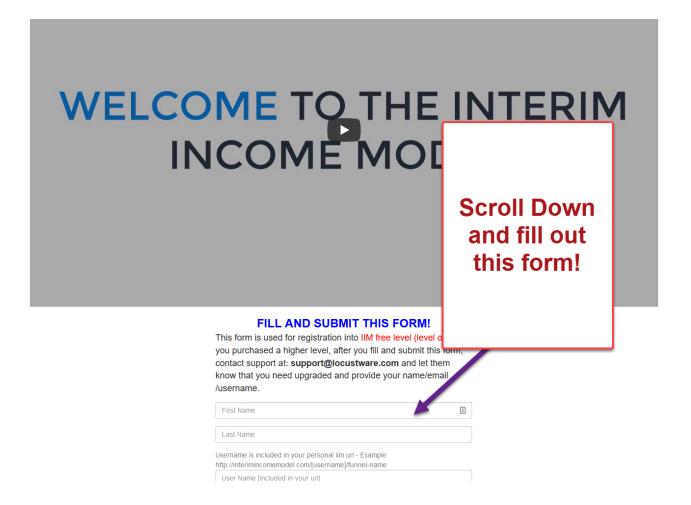

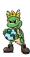

There are Two Important things to Note when filling out this form.

1) The user-name that you select will be used In the system. and in your funnels, so make it something "business-like". <u>Do NOT use any symbols in your User-name</u>, (Such as ?,#@!&^%\$\*(). You may use an underscore or a hyphen,

If you have a company, it can be the Company's name, or your name. I used my first initial and last name, as you could see.

2) Make sure you remember the password you use to fill this form out, (and the email address as well), you will need them in the very next screen.

See Below:

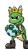

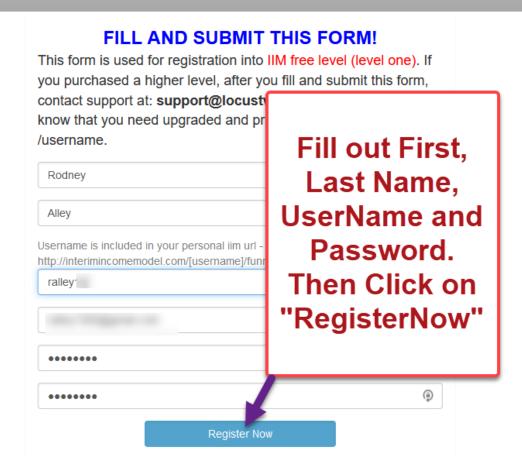

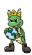

Clicking on the "Register Now" button takes you to this screen. This is the IIM home screen, where you go to login to your Interim Income Model page from now on. Notice the address is <a href="http://interimincomemodel.com/token/login">http://interimincomemodel.com/token/login</a>.

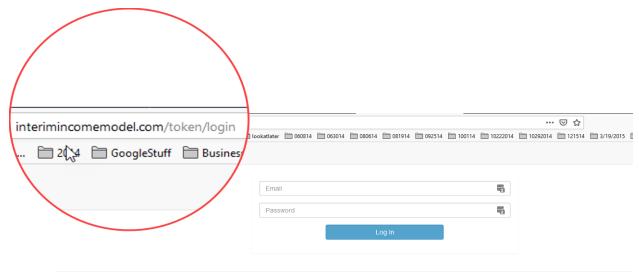

Copyright 2020- InterimIncomeModel.com A Division Of Locustware.. All rights reserved. | Legal

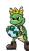

Sign IN, (using the same email address and Password that you just used previously when registering)

Congratulations! You are now fully registered for Interim Income Model!

One last important step! You need to submit an email to:

<u>support@locustware.com</u>, with your name, email address and username, and state that you are a paid IIM subscriber, and request us to upgrade you, so that you see ALL of your funnels. That's it!

You are fully signed up and registered for Interim Income model. Now login, from this page:

http://interimincomemodel.com/token/login

#### And you should see this page:

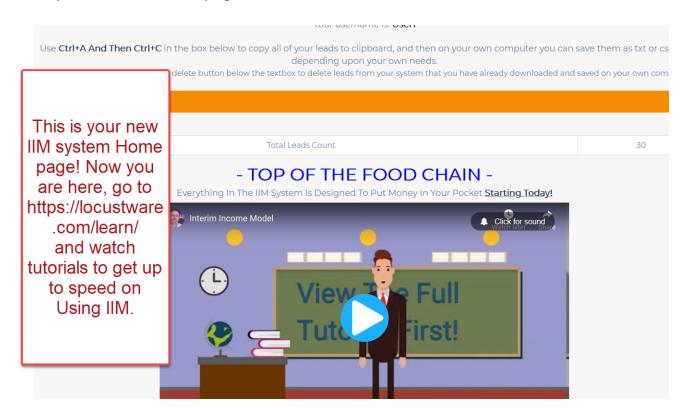

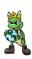